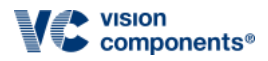

### **Hardware and Software Setup**

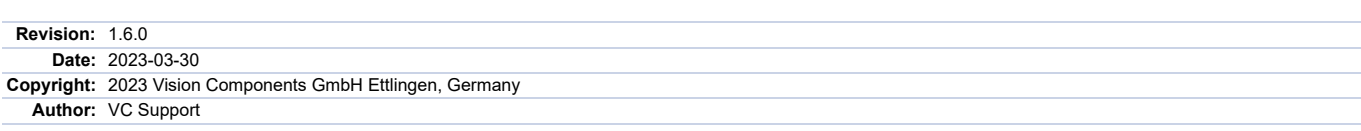

## **Foreword and Disclaimer**

This documentation has been prepared with most possible care. However Vision Components GmbH does not take any liability for possible errors. In the interest of progress, Vision Components GmbH reserves the right to perform technical changes without further notice.

Please notify [support@vision-components.com](mailto:support@vision-components.com) if you become aware of any errors in this manual or if a certain topic requires more detailed documentation. This manual is intended for information of Vision Component's customers only. Any publication of this document or parts thereof requires written permission by Vision Components GmbH.

#### **Image symbols used in this document**

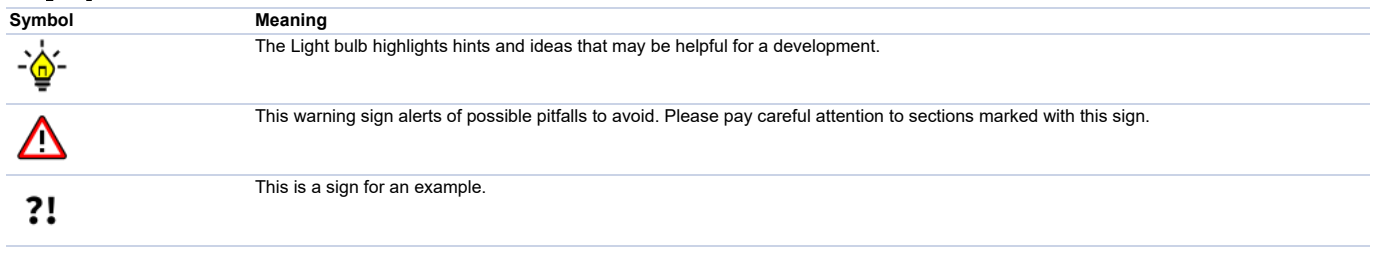

### **Trademarks**

Linux, Debian, the Tux logo, Vivado, Xilinx and Zynq, ARM, Cortex, Windows XP, Total Commander, Tera Term, Motorola, HALCON, FreeRTOS, Vision Components are registered Trademarks. All trademarks are the property of their respective owners.

Raspberry Pi and Raspbian are also registered Trademarks.

### **ESD sensitivity**

#### **Warning**

The components are very sensitive to electrostatic discharge (ESD)! Please take all the precautions necessary to avoid ESD!

# **ESD**

 $\Delta$ 

The electronic components and circuits are sensitive to ElectroStatic Discharge (ESD). When handling any circuit board assemblies, it is necessary that ESD safety precautions be observed.

ESD safe best practices include, but are not limited to:

- Leaving circuit boards in their antistatic packaging until they are ready to be installed.
- Using a grounded wrist strap when handling circuit boards.
- Working on a grounded ESD table mat.
- Only handling circuit boards in ESD safe areas, which may include ESD floor and table mats, wrist strap stations and ESD safe lab coats.
- Avoiding handling circuit boards in carpeted areas.
- Try to handle the board by the edges, avoiding contact with components.

This note is not an exhaustive information about the protection against electrostatic discharge (ESD).

# **Table of Contents**

#### <span id="page-1-0"></span>**1 [Hardware](#page-2-0) Setup**

- <span id="page-1-1"></span>**1.1 Hardware [Pre-Check:](#page-2-1) Install Raspbian**
- <span id="page-1-2"></span>**1.2 [Connect](#page-2-2) the MIPI module**
- <span id="page-1-3"></span>**1.3 Optional: Trigger input (if [supported\)](#page-5-0)**
- <span id="page-1-4"></span>**1.4 [Optional:](#page-6-0) Connect a second MIPI module**
- <span id="page-1-5"></span>**1.4.1 [Additional](#page-6-1) cable setup**

### <span id="page-1-6"></span>**2 [Software](#page-7-0) Setup**

- <span id="page-1-7"></span>**2.1 Get the [driver](#page-7-1) and demo code**
- <span id="page-1-8"></span>**2.2 Install necessary [Raspberry](#page-7-2) Pi OS packages**
- <span id="page-1-9"></span>**2.3 Driver [Installation](#page-7-3)**
- <span id="page-1-10"></span>**2.4 First Image [Acquisition](#page-9-0) Test**
- <span id="page-1-12"></span><span id="page-1-11"></span>**2.5 [Running](#page-9-1) the Demo**
	- **2.5.1 Compile the [programs](#page-9-2)**
	- **2.5.2 [Execute](#page-9-3) the demo**

#### <span id="page-1-14"></span><span id="page-1-13"></span>**2.6 Switching Sensor [Configuration](#page-10-0)**

- <span id="page-1-15"></span>**2.6.1 [Sensor](#page-10-1) modes**
- <span id="page-1-16"></span>**2.6.2 Sensor modes [description](#page-10-2)**
- <span id="page-1-17"></span>**2.6.3 IO [configuration](#page-14-0)**
- <span id="page-1-18"></span>**2.6.4 [Self-triggered](#page-14-1) mode**

### <span id="page-1-19"></span>**3 [Troubleshooting](#page-14-2) and Background Information**

#### <span id="page-1-20"></span>**3.1 [Q/A](#page-14-3)**

### <span id="page-1-21"></span>**3.2 Driver [Knowledge](#page-15-0)**

- <span id="page-1-22"></span>**3.2.1 [Providing](#page-15-1) device tree overlays**
- <span id="page-1-23"></span>**3.2.2 Set up the I²C bus for driver-sensor [communication](#page-16-0)**
- <span id="page-1-24"></span>**3.2.3 [Providing](#page-17-0) the sensor driver as kernel module**
- <span id="page-1-25"></span>**3.2.4 Reserving [Contiguous](#page-17-1) Memory for the Image Captures**

## <span id="page-2-0"></span>**1 [Hardware](#page-1-0) Setup**

**Note** The power supply must at least provide 2.5A at 5V.

### <span id="page-2-1"></span>**[1.1 Hardware Pre-Check: Install Raspbian](#page-1-1)**

#### First step is to install Raspberry Pi OS from

#### <https://www.raspberrypi.com/software/operating-systems/>

The driver is compatible with kernel versions 5.4, 5.10, 5.15 and 6.1 (32-blt and 64-blt), so download the appropriate Raspberry Pi OS version. Raspberry Pi OS Buster Lite is sufficient, and this guide expects this version to be installed not only for the framebuffer output handling.

For more installation instructions see the Raspberry Pi OS Installation Manual; the procedure depends on the platform type where the OS is going to be installed.

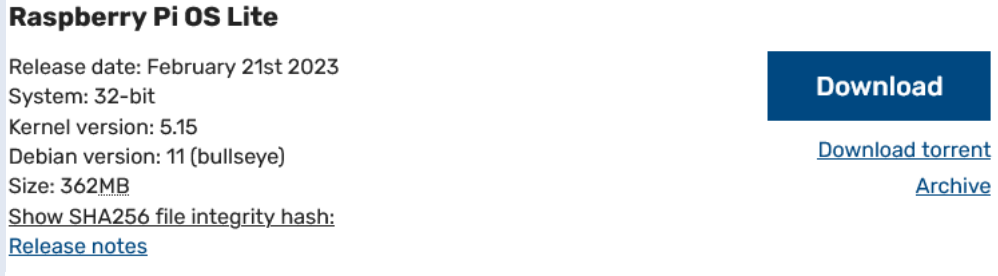

(Original site may look different) Install Raspberry Pi OS by following the instructions provided there

The display shows a login prompt after successful installation. If this is not the case, you have to check your Raspberry Pi OS installation. The most relevant information to succeed can be found at the Raspberry Pi OS website or on the web.

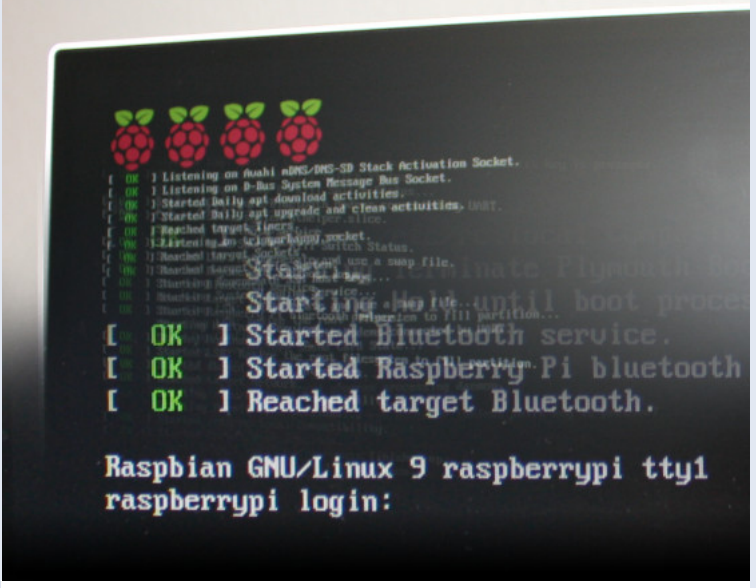

Raspberry Pi OS showing login screen (user is usually *pi* with password *raspberry*)

### <span id="page-2-2"></span>**[1.2 Connect the MIPI module](#page-1-2)**

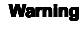

Always disconnect all cables before connecting or disconnecting the MIPI module!

The ends of the MIPI module connector cable is marked with the hardware to connect to. Open the socket connectors first by raising their lid, insert the cable and press their lid back when mounted correctly. You should then not be able to pull the cable out.

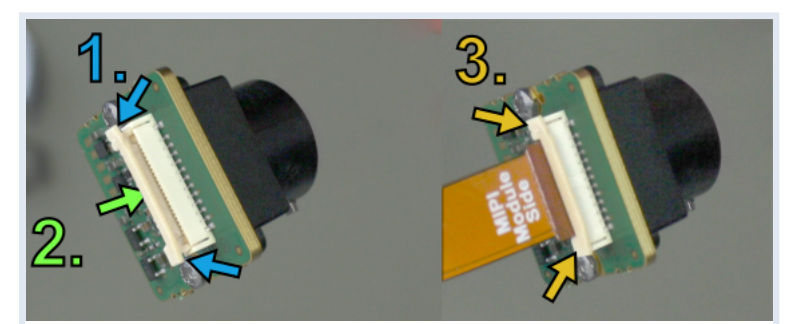

Open the MIPI module socket, put in the cable, close the MIPI module socket

## **Warning** Л

The connection at this type of socket is not protected against bad alignment, so always check the orthogonality, and if it is bent, correct it! Also watch out for the right orientation of the cable! The MIPI module or the board connected on the other side can be irrevocably damaged if the cable is not inserted the right way, and **warranty is lost!** 

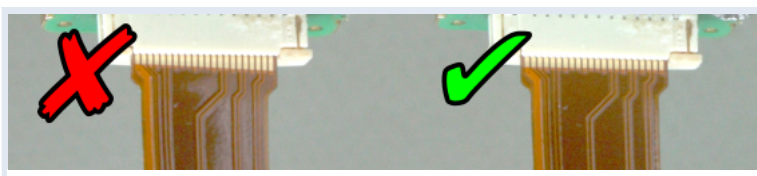

Harmfully angled (left) and good (right) cable fixation

The socket type is also not protected against wrong orientation, so compare your setup to the figures below before switching the power on.

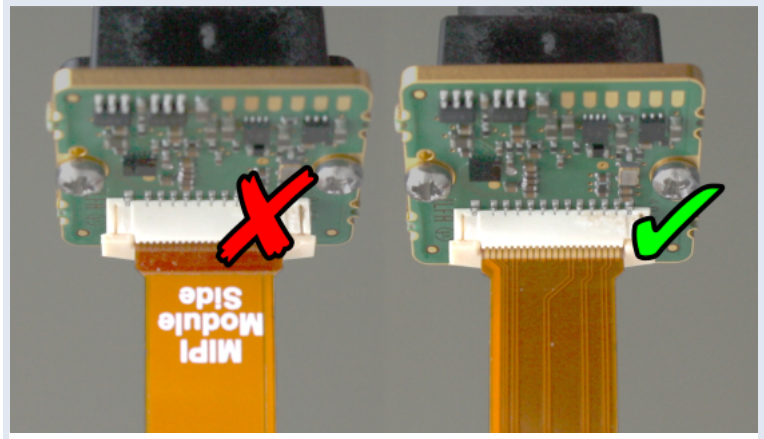

Watch the orientation of the cable (left: bad, right: good)

Connect the MIPI sensor to the socket named *CAM1*.

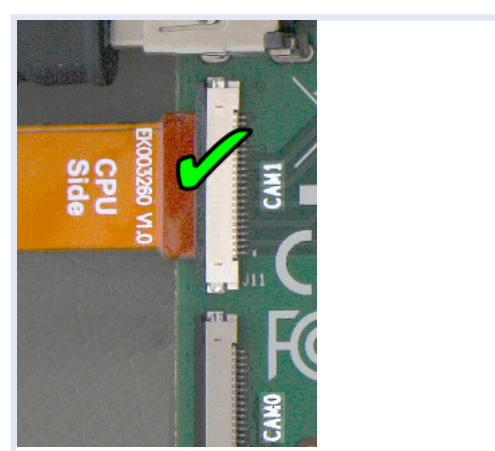

**Connect the cable to the** *CAM1* socket and watch out for the cable orientation

The I<sup>2</sup>C bus named VC is used for sensor communication and must be connected by a cable bridge to the *CAM1* socket's I<sup>2</sup>C bus pins. Therefore connect the

- pin named *44* with the pin named *CD1\_SDA* as well as the
- pin named *45* with the pin named *CD1\_SCL*

at the *J6* GPIO connector.

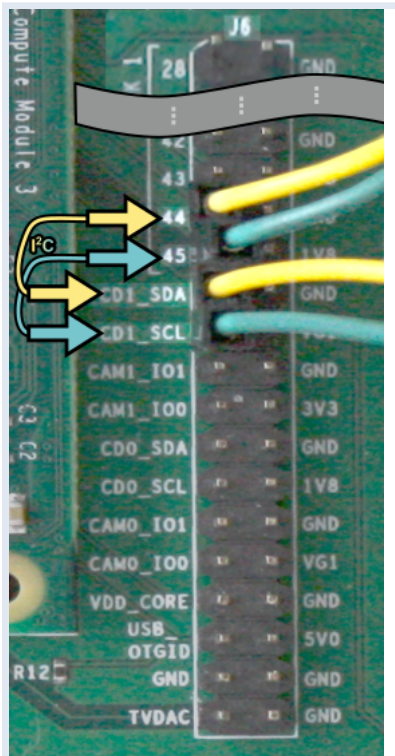

At the *J6* connector: I²C cable bridge to the *CAM1* socket.

## **Warning** Δ

Do not connect other devices to the PC bus named VC, since it can affect the communication between the camera sensor and the driver!

For example, running the touch screen of the Raspberry PI 7 inch display will lead to communication problems between driver and camera sensor. The display may work with the following line appended to the */boot/config.txt*, but test first without connecting it to the Raspberry PI to be sure everything works so far:

disable\_touchscreen=1

Reconnect the other peripherials to the Raspberry Pi.

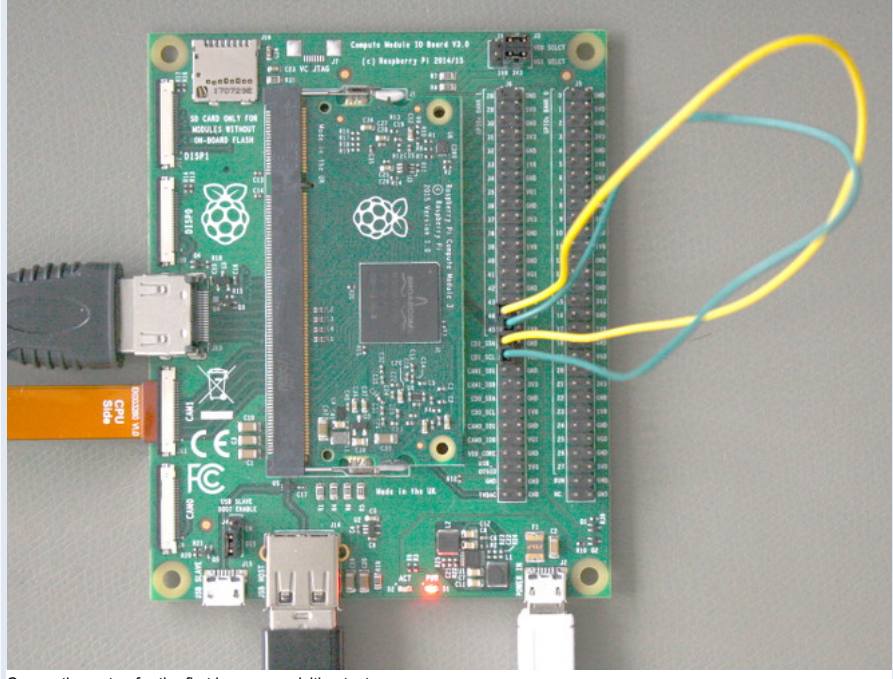

Connection setup for the first image acquisition test.

You should have the login prompt back after switching the system on.

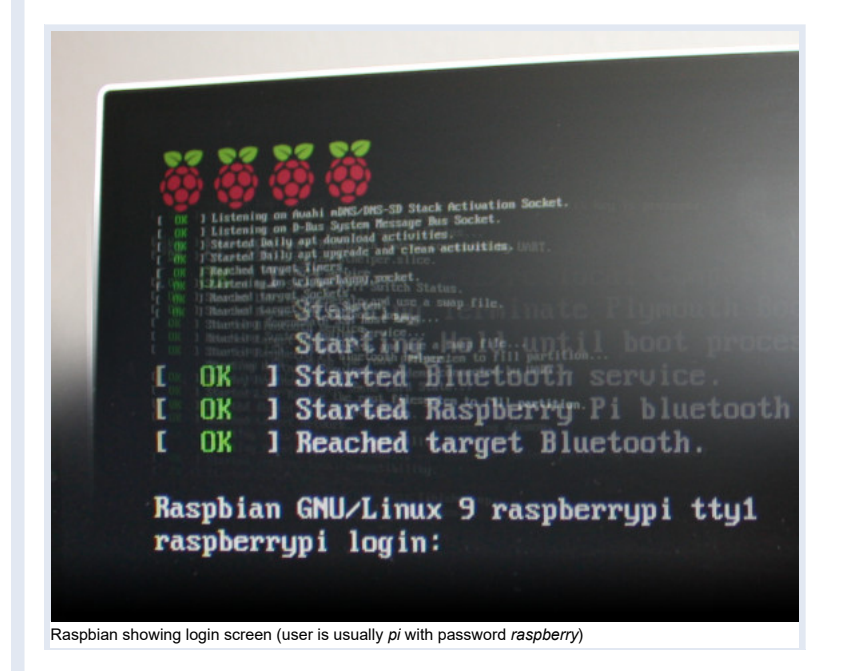

## <span id="page-5-0"></span>**[1.3 Optional: Trigger input \(if supported\)](#page-1-3)**

If the MIPI sensor supports it, you can trigger it externally for an image capture. To do so, connect - for example - a frequency generator between *CAM1\_IO0* and *GND*.

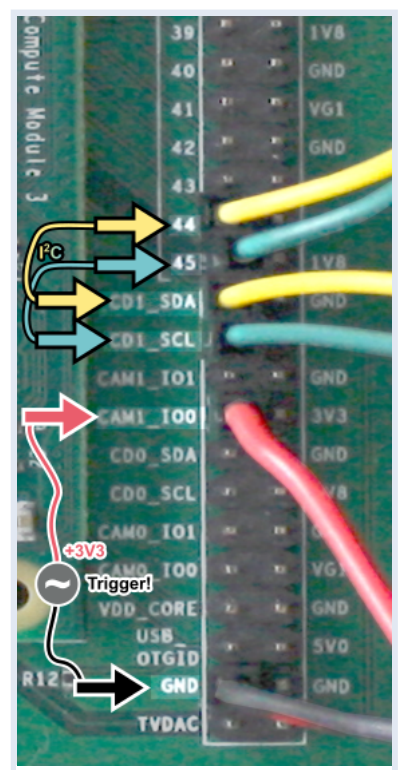

Additional cables at trigger input

### To trigger the sensor,

1. choose an appropriate sensor mode which supports external triggering (see the driver's setmode), and 2. give a +3.3V impulse on the *CAM1\_IO0* pin

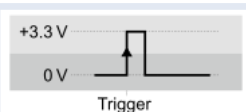

Default: Trigger input at rising edge.

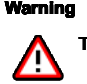

The impulse voltage may not exceed +3.3V, or the hardware will be damaged and warranty is lost!

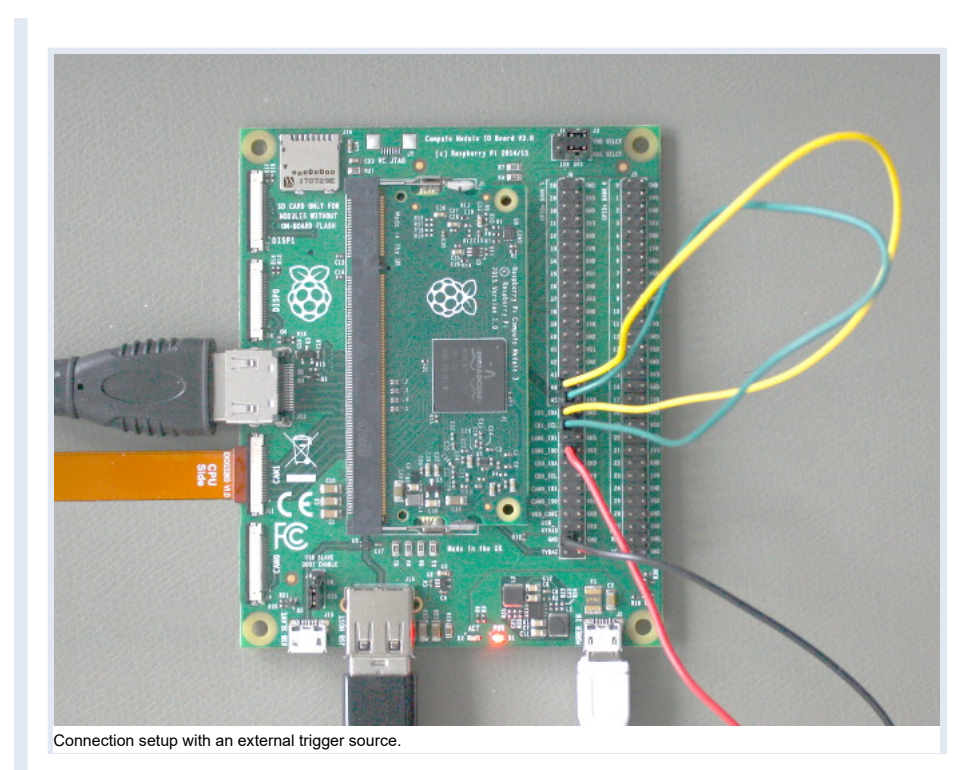

## <span id="page-6-0"></span>**[1.4 Optional: Connect a second MIPI module](#page-1-4)**

We assume that the same type of sensor is connected to the other port, but this is no limitation. You may connect a different sensor to the other socket. **Note**

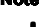

It is best practice to start with one single sensor first, and if it works to come back here.

You have to understand how the I²C bus is configured and how the CSI port is selected as well as how to edit and handle device tree overlays to get the second MIPI module working -- see the Driver [Knowledge](#page-15-0) section for that.

### <span id="page-6-1"></span>**1.4.1 [Additional](#page-1-5) cable setup**

The second sensor will be connected to the socket named *CAM0*. Its corresponding I²C pins at the *J6* GPIO connector are *CD0\_SDA* and *CD0\_SCL*. We will use the second I²C bus *i2c\_arm* to connect to the second sensor. Its data lane is at pin *2* while its clock signal resides at pin *3* of the *J5* GPIO connector. Therefore connect the *J5* GPIO connector's

- pin named *2* with the pin named *CD0\_SDA* as well as the
- pin named *3* with the pin named *CD0\_SCL*

at the *J6* GPIO connector.

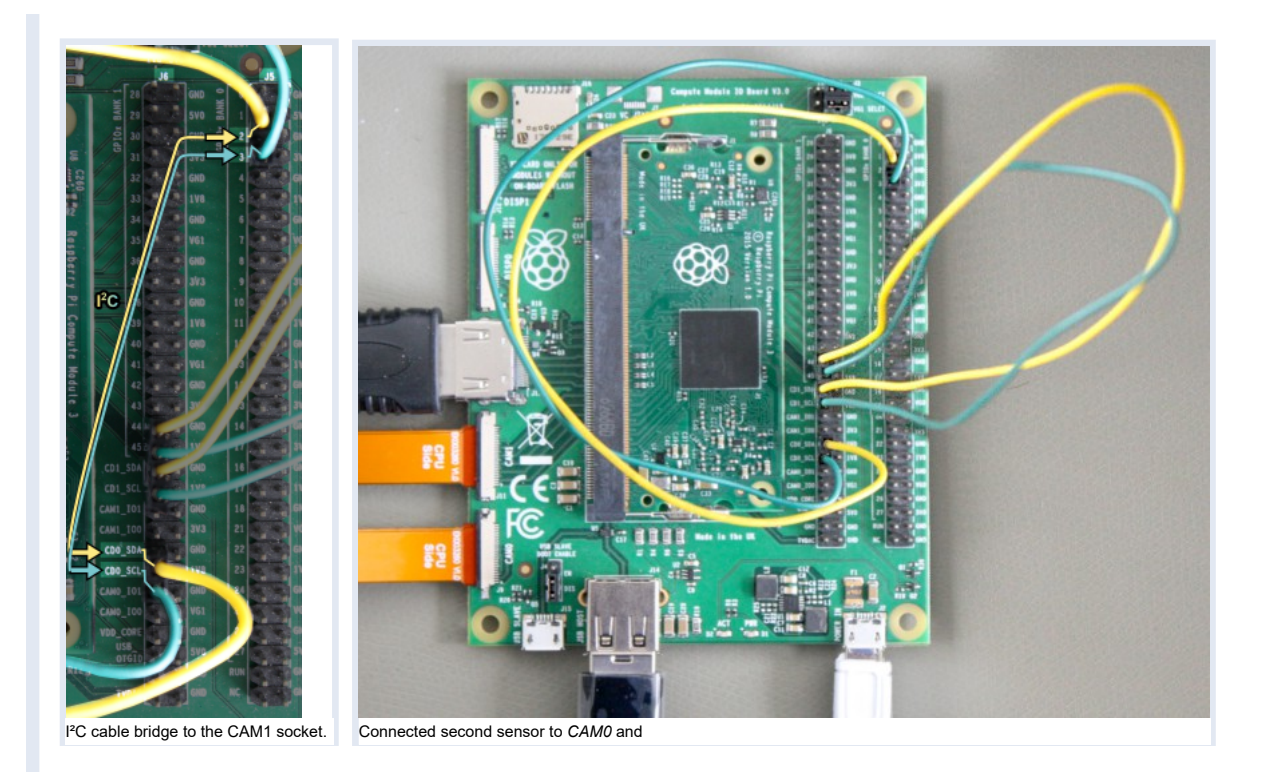

# <span id="page-7-1"></span><span id="page-7-0"></span>**2 [Software](#page-1-6) Setup**

### **[2.1 Get the driver and demo code](#page-1-7)**

You can download the driver and demo code from the following links.

- Driver: [vc-mipi-driver-bcm2835-dkms\\_0.2.7\\_all.zip](https://files.vision-components.com/mipi/vc-mipi-driver-bcm2835-dkms_0.2.7_all.zip)
- Demo code: <u>[vcmipidemo\\_0.7.0.zip](https://files.vision-components.com/mipi/vcmipidemo_0.7.0.zip)</u>

### <span id="page-7-2"></span>**[2.2 Install necessary Raspberry Pi OS packages](#page-1-8)**

Before beginning with the installation, do the following steps first. This requires your Raspberry PI to already have an internet connection; otherwise you have to install the packages mentioned manually, search the web for the procedure needed.

1. Update the *raspberrypi-kernel* package and your system by calling:

sudo apt-get update && sudo apt-get upgrade

### 2. **Reboot**.

3. Install the *raspberrypi-kernel-headers* and *device-tree-compiler* package by using the following command:

sudo apt-get install raspberrypi-kernel-headers device-tree-compiler

4. Test if the version of the running kernel matches the version of the kernel headers, the following command should show the directory for compiling the sensor module kernel module driver:

ls "/usr/src/linux-headers-\$(uname -r)"

### 5. Install the *dkms* package with:

<span id="page-7-3"></span>sudo apt-get install dkms

#### **Note**

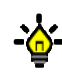

If you already installed an older version of the driver, an update will not modify the device tree files and the configuration files, in case customers made their own changes. If you wish to update the device tree files and the configuration files together with the driver it is necessary to deinstall the driver first and to delete the device tree files with the following commands:

sudo apt-get purge vc-mipi-driver-bcm2835-dkms sudo rm -rf /boot/config\_vc\* sudo rm -rf /boot/overlays/vc-mipi\*

#### **Warning**

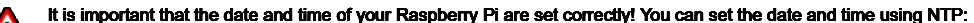

 $\overline{\mathbf{A}}$ sudo apt-get install ntpdate ntpdate ip\_address\_of\_ntp\_server

Or you can use the command "date":

sudo date -s "2021-08-20 09:41:00"

In both cases store the time and date in the hardware clock:

sudo hwclock -w

- 1. Copy the driver debian package (*vc-mipi-driver-bcm2835-dkms\_x.x.x\_armhf.deb*) to the /tmp folder on the Raspberry Pi.
- 2. Install the driver package by calling (replace x.x.x by the current version number):

sudo dpkg -i /tmp/vc-mipi-driver-bcm2835-dkms x.x.x\_armhf.deb

3. Edit the file */boot/config\_vc-mipi-driver-bcm2835.txt* (for example with nano with the command: *sudo nano /boot/config\_vc-mipi-driver-bcm2835.txt*).

- choose the correct platform by uncommenting the corresponding line
- choose the correct overlay according to your MIPI module and platform by uncommenting the corresponding line (for the IMX565, IMX566, IMX567, IMX568 please activate the overlay for the IMX568.)
- choose the desired sensor mode (see chapter <u>[Sensor](#page-10-1) modes</u> below for mode description)
- change the IO [configuration](#page-14-0) if necessary (see chapter <u>IO configuration</u> below for IO description)
- activate the self-triggered mode (see chapter [Self-triggered](#page-14-1) mode below)

All these settings can be done for cam0 and cam1 in case you are using a Raspberry Pi CMIO or a VC CMIO.

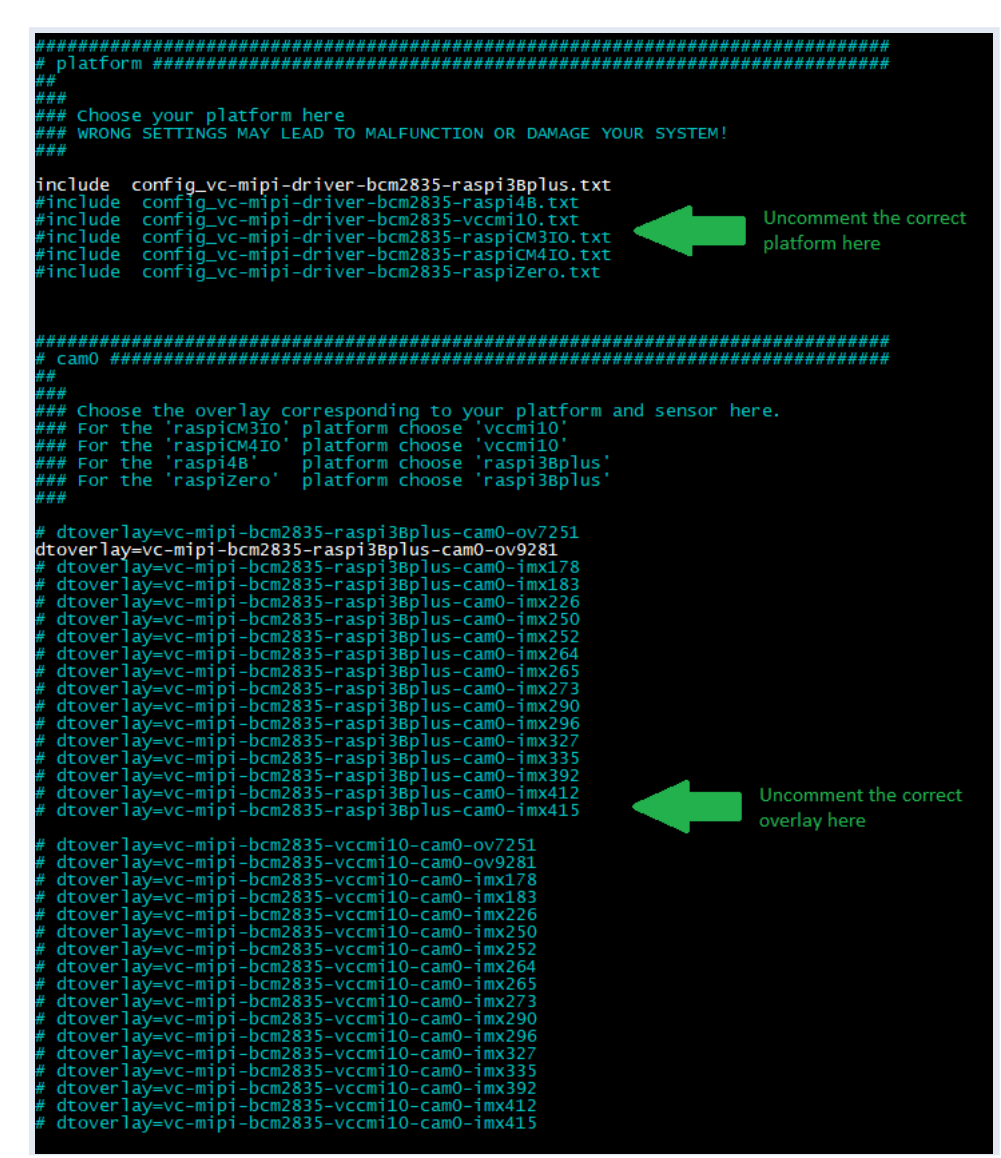

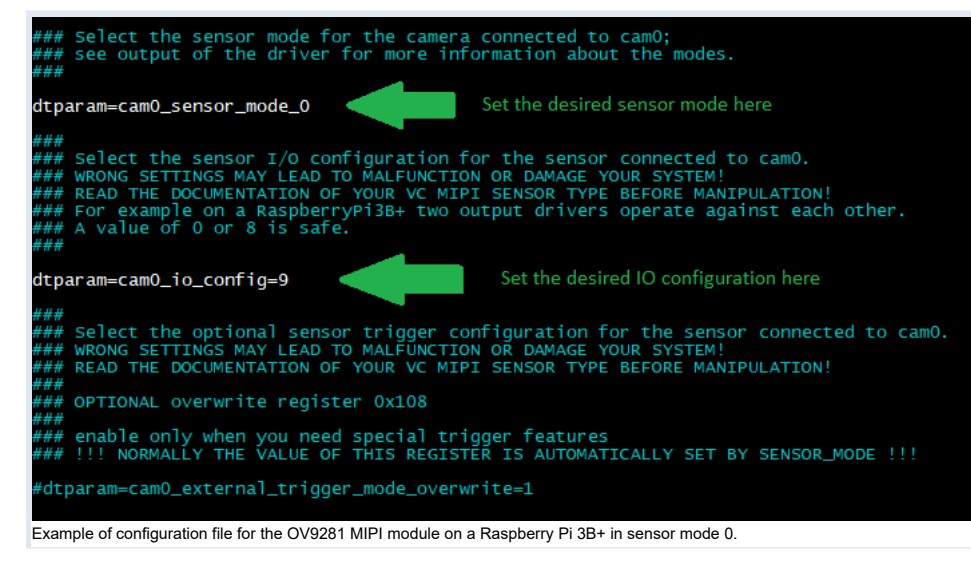

#### 4. **Reboot**.

**Note**

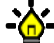

For the IMX565, IMX566, IMX567, IMX568 please activate the overlay for the IMX568.

### <span id="page-9-0"></span>**[2.4 First Image Acquisition Test](#page-1-10)**

A sensor device should be listed as *Video input* at the following command output (from the Video4Linux-Control):

 $v412$ -ctl  $-al1$ 

#### The following command dumps sensor data:

```
v412-ctl --stream-mmap --stream-count=-1 -d /dev/video0 --stream-to=/dev/null
```
It will output subsequent lines ending with a frames-per-second information (in the example named *[number]*) until pressing CTRL-C:

<<<<<<<<<<<<<<<<<<<<<<<<<<<<<<<<<<<<<<<<< [number] fps <<<<<<<<<<<<<<<<<<<<<<<<<<<<<<<<<<<<<<<<< [number] fps <<<<<<<<<<<<<<<<<<<<<<<<<<<<<<<<<<<<<<<<< [number] fps uuuuuuuuurre

### <span id="page-9-1"></span>**[2.5 Running the Demo](#page-1-11)**

The demo itself is a program named *vcmipidemo* and its source code is mainly in the file *vcmipidemo.c*. However more programs are provided, namely the *vcimgnetsrv*, a network image server, and its counterpart *vcimgnetclient.py*. The *vcimgnetsrv* is started as background service, and the *vcmipidemo* connects to it. Then you can use the *vcimgnetclient.py* on your PC to view live captured images.

<span id="page-9-2"></span>But for the first run it is better to just run the *vcmipidemo* and check if it shows the ascii representation. This works without any network cable attached. You can then output the captured image to the framebuffer of the display by using the *-f* command line switch.

### **2.5.1 Compile the [programs](#page-1-12)**

- 1. Unpack the previously downloaded archive *vcmipidemo\_x.x.x.zip* and copy the folder *vcmipidemo* to the Raspberry Pi (for example to /home/pi/)
- 1. Change to the subdirectory named *vcmipidemo/src*.
- 2. The source directory contains a Makefile to compile the driver. Do so by calling:

make clean all

#### <span id="page-9-3"></span>**2.5.2 [Execute](#page-1-13) the demo**

#### ./vcmipidemo

or with framebuffer output:

./vcmipidemo -f

or with live view over ethernet:

./vcimgnetsrv & ./vcmipidemo

For live view over ethernet, execute the *vcimgnetclient.py* at the client. This needs Python 2 and PyGTK. Install both following packages in this order (Windows):

- Python 2: <https://files.vision-components.com/ImageTransfer/python-2.7.11.msi>
- PyGTK: <https://files.vision-components.com/ImageTransfer/pygtk-all-in-one-2.24.2.win32-py2.7.msi>

#### **Note**

You can change exposure and gain values by vcmipidemo command line arguments. To get a listing of possible parameters, just call it with a -?:<br>■ D ./vcmipidemo -?

### <span id="page-10-0"></span>**[2.6 Switching Sensor Configuration](#page-1-14)**

### <span id="page-10-1"></span>**2.6.1 [Sensor](#page-1-15) modes**

The sensor driver provides different modes which support several features. They can be switched by changing values of sensor driver parameters. To list available parameters of the sensor driver kernel module, you can use the following command:

dmesg

You can also check the table below (Sensor modes [description\)](#page-10-2) for a complete list of available sensor modes.

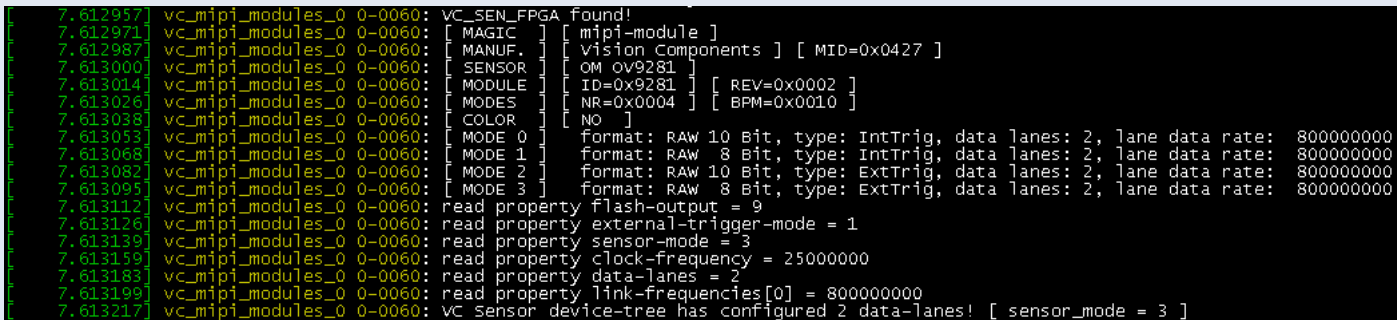

Example of the dmesg command for an OV9281 MIPI module, showing the available sensor modes.

To set the desired mode, edit the file */boot/config\_vc-mipi-driver-bcm2835.txt* (for example with nano with the command: *sudo nano /boot/config\_vc-mipi-driver-bcm2835.txt*). Change the sensor mode by modifing dtparam:

dtparam=cam0\_sensor\_mode\_1

The number after the underscore is the sensor mode. For mode 0 the correct setting would be *dtparam=cam0\_sensor\_mode\_0*.

# \*## Select the sensor mode for the camera connected to cam0;<br>\*## see output of the driver for more information about the modes.

#### dtparam=cam0\_sensor\_mode\_1

Example of setting the sensor mode to 1 for cam0.

#### <span id="page-10-2"></span>**2.6.2 Sensor modes [description](#page-1-16)**

### This table lists the available modes for all mipi modules.

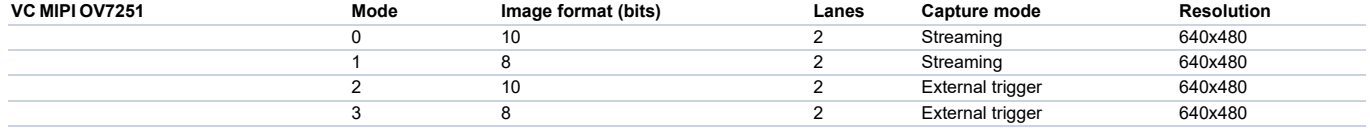

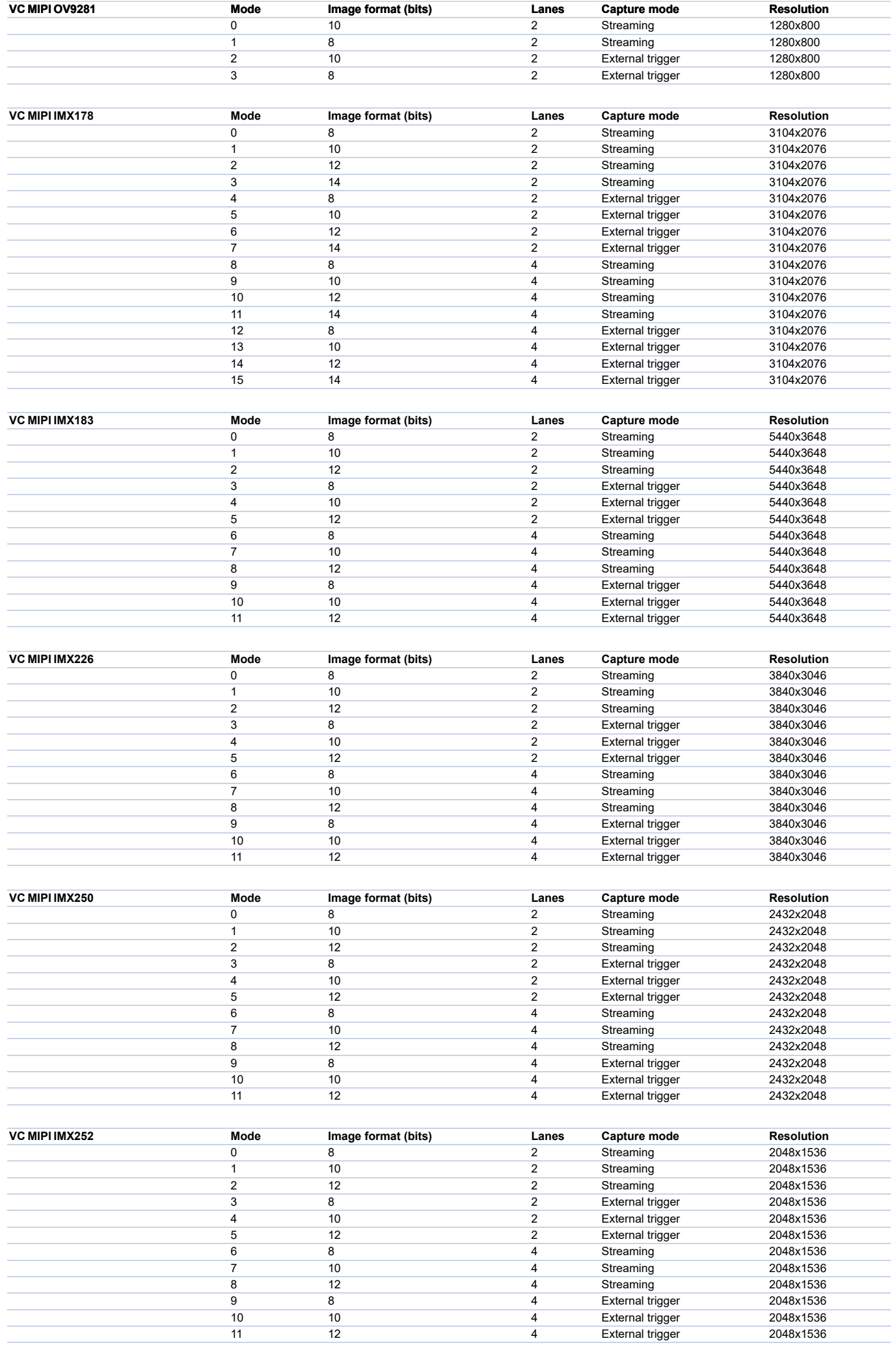

![](_page_12_Picture_955.jpeg)

![](_page_13_Picture_5084.jpeg)

### <span id="page-14-0"></span>**2.6.3 IO [configuration](#page-1-17)**

Some sensors can be triggered externally and also provide a flash output. These two features can be switched using the *cam0\_io\_config* parameter.

![](_page_14_Picture_2.jpeg)

Example of setting the IO configuration to 8 for cam0.

This parameter corresponds to the value written to register 3 on the MIPI module. A value of 0x08 activates the trigger input. A value of 0x09 activates the trigger input and the flash output.

After modifying the sensor mode or the IO configuration, save the changes and **reboot**.

### <span id="page-14-1"></span>**2.6.4 [Self-triggered](#page-1-18) mode**

On some modules the streaming mode does not allow a flash output signal. In this case it is necessary to activate the so-called self-triggered mode (from the user point of view it behaves like the streaming mode). This is done by choosing one of the external trigger modes and additionally overriding the value of the register 0x0108 of the mipi controller.

![](_page_14_Picture_8.jpeg)

```
A detailed documentation of the mipi controller registers is available on request.
```
## <span id="page-14-3"></span><span id="page-14-2"></span>**3 [Troubleshooting](#page-1-19) and Background Information**

### **[3.1 Q/A](#page-1-20)**

#### Problem:

Running *make* fails with an error:

⋮

⋮

:<br>make[1]: \*\*\* /lib/modules/4.14.79-v7+/build: No such file or directory. Stop.

#### Solution:

The system needs the build tools of the kernel to build the sensor driver (which itself is a kernel module). They can be obtained by installing the RaspberryPi<br>Kernel Headers package named raspberrypi-kernel-headers, see h Kernel Headers package named *raspberrypi-kernel-headers*, see https://www.raspberrypi.org/documentation/linux/kernel-headers.

#### Problem:

The sensor module driver cannot be started, it shows an error:

:<br>[ 4.773298] imx296 0−0060: Error −5 setting default controls [ 4.773346] imx296: probe of 0-0060 failed with error -5

#### Solution:

Be sure no other device is connected to the I²C bus 0! For example, the touch screen controller of the Raspberry PI display may not be connected. Check the orientation of the cable at the sensor side as well as at the cpu side. Also check if the cable and the sockets are orthogonal.

## <span id="page-15-0"></span>**[3.2 Driver Knowledge](#page-1-21)**

The following tasks have to be done to do an image acquisition with the camera sensor:

- Information about the new sensor hardware and its connector must be provided to the kernel by adding it to the so-called kernel device tree as overlay.
- This device tree overlay must be applied to the kernel device tree.
- For the driver to communicate with the sensor the PC bus must be set up to connect between the CPU and the MIPI socket.
- The driver itself must be installed as kernel modules.
- Contiguous memory must be reserved for the captured image.
- The driver is separated into parts exclusive for the platform, e.g. the Raspi3BPlus as well as generic parts.

The main configuration file for the driver is named:

config\_vc-mipi-driver-bcm2835.txt

It should include the platform specific configuration, here the file:

config\_vc-mipi-driver-bcm2835-raspi3Bplus.txt

<span id="page-15-1"></span>and also refer to the sensor overlays (see the following) you would like to use. Overlays can be found relative to the configuration file at the *./overlays/* directory.

### **3.2.1 [Providing](#page-1-22) device tree overlays**

The so-called kernel device tree overlay contains information about the socket and periphery where the mipi module is connected to.

Here are the steps to compile a device tree overlay by yourself:

We assume to compile an example overlay file named

example123-overlay.dts

#### 1. Install the *device-tree-compiler* package via:

sudo apt-get install device-tree-compiler

#### 2. Compile the dtbo kernel device tree overlay binary representation by using the following command:

dtc -@ -I dts -O dtb -o example123.dtbo example123-overlay.dts

#### 3. Copy the binary to

/boot/overlays/example123.dtbo

### **3.2.1.1 Telling the RTOS to use the device tree overlay**

![](_page_15_Figure_25.jpeg)

Raspbian Boot overview

Before starting the linux kernel, the Raspberry Pi first boots a real-time operating system (RTOS) on the GPU. This RTOS looks into the file */boot/config.txt*. It loads a default Kernel device tree and patches it by overlaying the device tree parts listed by the *dtoverlay* entries at the file */boot/config.txt*. To add new information to the device tree this config-file (or a therein included file) needs the following entry:

#### dtoverlay=example123

The device tree will then be modified by the overlay at

/boot/overlays/example123.dtbo

before the linux kernel is run.

To check the behaviour of the RTOS one can look at the output by the following command:

sudo vcdbg log msg

After reboot the applied overlays can be shown by executing the following command:

sudo vcdbg log msg 2>&1 | grep ' ^[0-9\.]\+: Loaded overlay'

Here is a sample output:

002143.555: Loaded overlay 'example123'

A deeper insight into the device tree overlays and parameters can be found at <https://www.raspberrypi.org/documentation/configuration/device-tree.md>

## <span id="page-16-0"></span>**3.2.2 Set up the I²C bus for driver-sensor [communication](#page-1-23)**

For the RaspberryPi 3B+ there is only one socket available, so there is no need to change the CSI port information at a device tree overlay provided.

![](_page_16_Picture_686.jpeg)

Trigger input is hardwired to pin 133, trigger output to pin 134, unuseable/unaccessible.

#### **Note**

y PI model the pins used for trigger input and output are hard-wired to some GPIO, so external triggering is not possible (no access).

## **Warning** Δ

e will be damaged and warranty lost if you use pins as outputs where the sensor has its own flash output, so double-check before you (if you are able to) access the trigger gpio pins! Don't activate sensor flash or sync output (e.g via the dtparam *cam\*\_io\_config*) if the wires are connected to an output, for example at a RaspberryPi3B+!

The sensor driver needs to communicate via the I²C Bus named *VC*. To be able to access it, assigning it to the CPU is mandatory.

![](_page_16_Figure_15.jpeg)

Raspbian I²C connection: Influence of the parameter *dtparam=i2c\_vc=on*

The I<sup>2</sup>C bus is assigned by the RTOS. So the file */boot/config\_vc-mipi-driver-bcm2835-raspi3Bplus.txt* has an entry:

dtparam=i2c\_vc=on

It changes the physical I²C bus *VC* accessor from the default, the GPU, to the CPU. The referred overlay *vc-mipi-bcm2835-raspi3Bplus-i2c0* makes it accessible for linux over GPIO pins.

#### **Note**

Some hardware like the touch display demands exclusiveness over the I<sup>2</sup>C Bus *VC* or their drivers assume the I<sup>2</sup>C Bus *VC* is connected to the RTOS. Since the sensor driver must communicate with the sensor module connected to the MIPI socket, neither the exclusiveness nor the RTOS connectedness is given. So the I²C bus *VC* cannot

```
be used for other purposes when the sensor is attached.
Example
```
After reboot the *dtparam* line can be shown by executing the following command: 21

sudo vcdbg log msg  $2\times1$  | grep ' $[0-9\..]$  | \+: dtparam:'

```
Here is a sample output:
```
002077.358: dtparam: audio=on 002096.467: dtparam: i2c\_vc=on

### <span id="page-17-0"></span>**3.2.3 [Providing](#page-1-24) the sensor driver as kernel module**

Here are the steps to compile the kernel modules by yourself:

1. After installation of the DKMS module the driver will be found at a subdirectory of the folder */usr/src/*:

```
vc-mipi-driver-bcm2835-versionnumber
```
2. Copy it to a new place and change to that new place, since the previous mentioned subdirectory is part of the DKMS package management! Be aware, that after a new kernel version installation, the DKMS will rebuild the driver. Check where the sources for that rebuild lies to have your customized setup after the kernel update. 3. The source directory contains a Makefile to compile the driver. Do so by calling:

```
make clean all
```
4. The directory then contains the driver as several modules. They must be copied to their place

*\*.ko* to */lib/modules/\$(uname -r)/kernel/drivers/media/i2c/*

```
*.txt to /boot/
```

```
overlays/*.dtbo to /boot/overlays/
```
Afterwards the new modules must be registered by calling *depmod -a* and the main configuration file must be included at the */boot/config.txt*. All this can be also done by calling:

make install debian/postinst

The module drivers will then be loaded by calling the following commands in that order (or automatically at boot):

```
modprobe vc_mipi_modules_0
modprobe bcm2835-unicam
```
### **Example**

…

After reboot you can display the output of the vc\_mipi\_imx296 kernel module by executing the following command:

71 dmesg  $|$  grep '^[^]]\*\] vc\_mipi\_modules\_0'

Here is a sample output **which will be different at your setup**:

```
[ 13.260918] vc_mipi_modules_0 0-001a: VC_SEN_FPGA found!
 \frac{13.260930}{ } vc_mipi_modules_0 0-001a: [ MAGIC ] [ mipi-module ]
[ 13.260941] vc_mipi_modules_0 0-001a: [ MANUF. ] [ Vision Components ] [ MID=0x0427 ] …
```
 $[$  13.464166] vc\_mipi\_modules\_0 0-001a: VC\_SEN\_MODE=0 PowerOn STATUS=0x80 try=2

### <span id="page-17-1"></span>**3.2.4 Reserving [Contiguous](#page-1-25) Memory for the Image Captures**

In contrast to the normally used non-contiguous memory the capture hardware needs a contiguous memory region to transfer pixel data to by using direct memory access (DMA).

To reserve other than 128MByte of memory for capturing images, edit the overlay file named

#### vc-mipi-common-memory-contiguous-overlay.dts

and change its *size* entry, for example to use 64MiB:

size =  $\langle 0x4000000 \rangle$ ; /\* 64MiB \*/

Compile the *.dts* file and copy its *.dtbo* file to */boot/overlays/*.

After reboot the kernel message line beginning with *Memory:* will show an updated entry (last one):

[ 0.000000] Memory: 881620K/970752K available (8192K kernel code, 653K rwdata, 2220K rodata, 1024K init, 822K bss, 23596K reserved, 65536K cmareserved)

#### **Example**

After reboot you can show the line by executing the following command:

 $\overline{\mathbf{3}}$ dmesg | grep '^[^]]\*\] Memory:'

Here is a sample output which will look slightly different at your setup:

[ 0.000000] Memory: 817108K/970752K available (7168K kernel code, 576K rwdata, 2076K rodata, 1024K init, 698K bss, 22572K reserved, 131072K cma-reserved)

Vision Components GmbH Ottostr. 2 76275 Ettlingen Germany

Phone: +49 (0) 7243 2167-0 ww[w.v](https://www.vc-linux.com/)c-linux.com ww[w.visio](https://www.vision-components.com/)n-components.com